### 1. File Naming Convention

PhotographerFirstNamePhotographerLastName\_Event Description\_YearMonthDay\_#

Example: RickGraves MarketFest 07142021 1.jpg

Note: if you want to keep your **original filename** in the format, you can easily add **custom text** as you export from Lightroom.

Example: BevKiecker HolzFarm-20210711- 7111027.jpg

#### 2. File Size

Eagan has requested that our file size should be 8MB (8000K) or less and our image size to be no larger than 20MP. If you are using Lightroom, you can create an export preset with these values so each time your images are exported as jpeg files, you will be ready to upload using Media Valet.

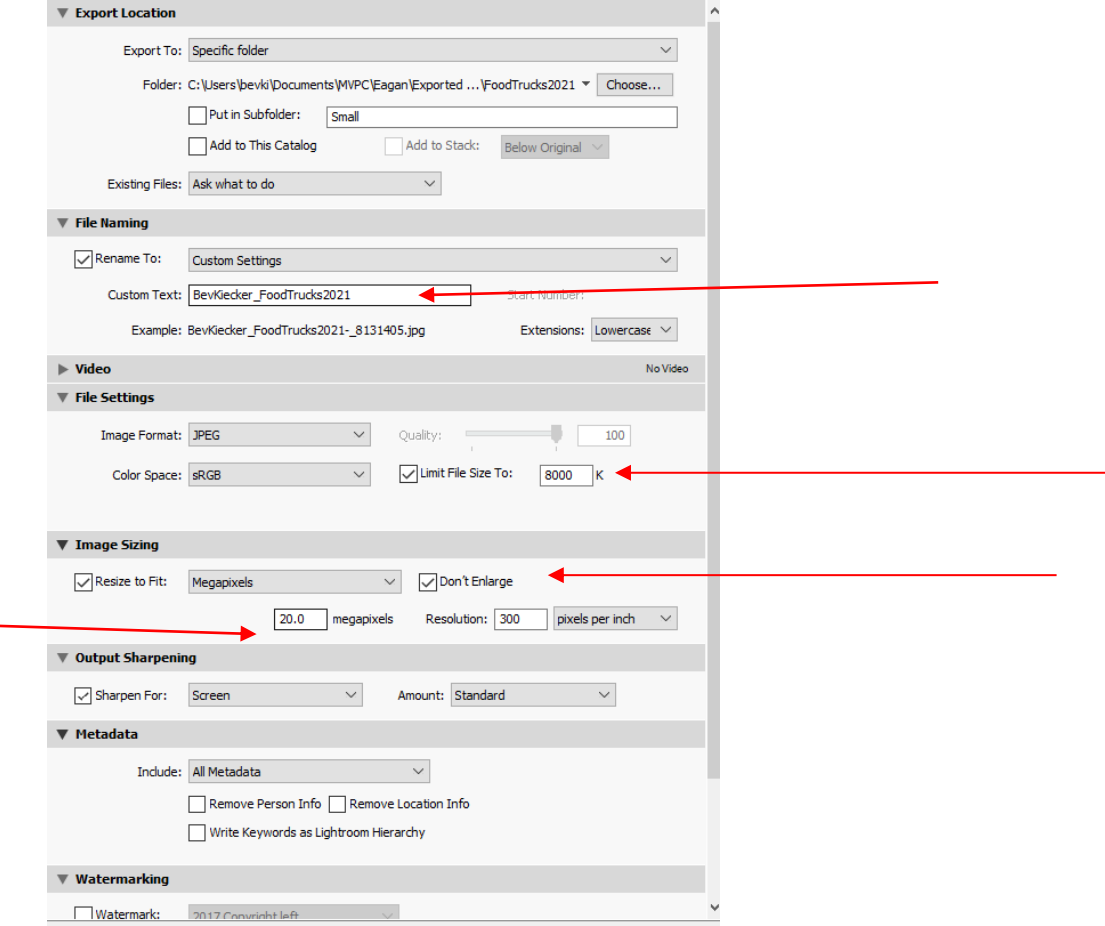

If you are not using Lightroom, you may resize your longest edge to 5400 px which should get your image size close to 20MP. There are links on the Salon page with instructions on resizing images using other programs.

### 3. Log in

<https://cityofeagan.mediavalet.com/>

Username: first initial and last name

Password: reset password by clicking on your name in the upper right corner

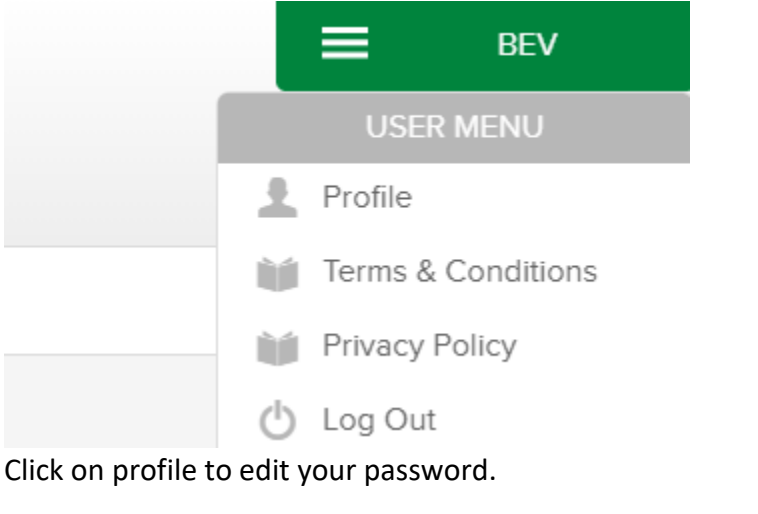

Your password:

### 4. Click the UPLOAD Tab

Add your files by drag/drop or browsing and then click UPLOAD AND CONTINUE, found on the lower right.

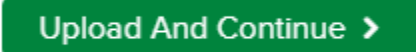

5. Add Category to your images by clicking here to select all images

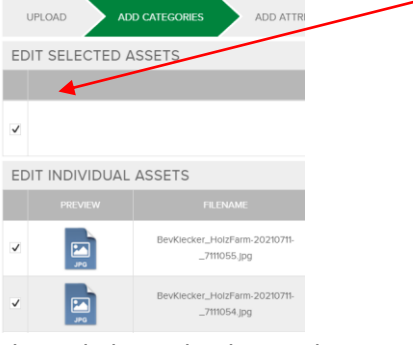

Then click on this box in lower right

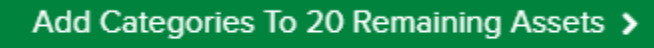

Check on Volunteer Photographers and then APPLY in lower right

#### ADD/REMOVE CATEGORIES

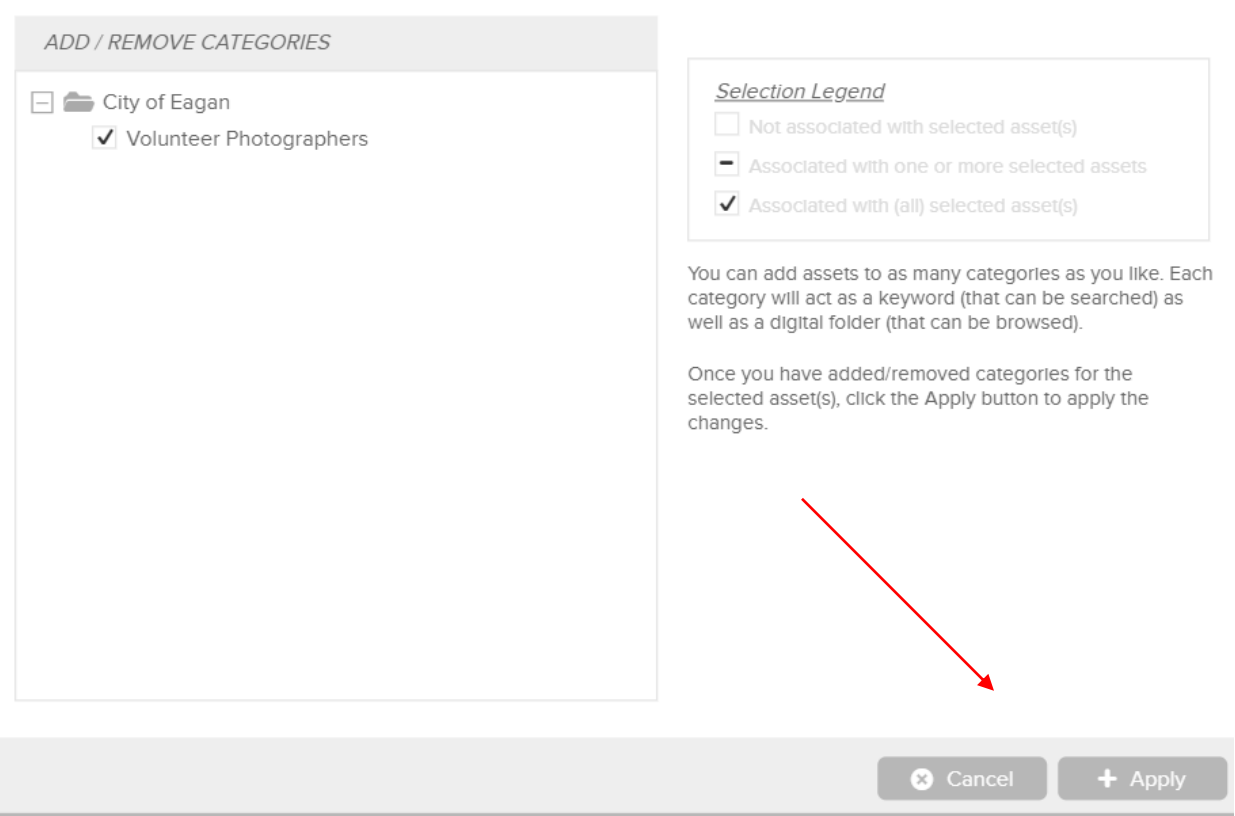

## 6. Add Attributes

Click CONTINUE so you can add attributes to your images - Click on ADD

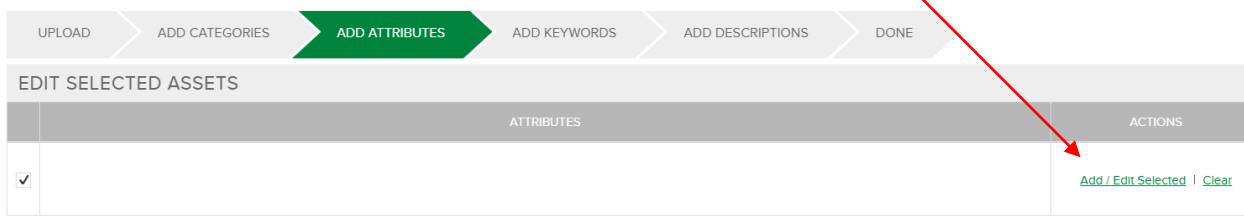

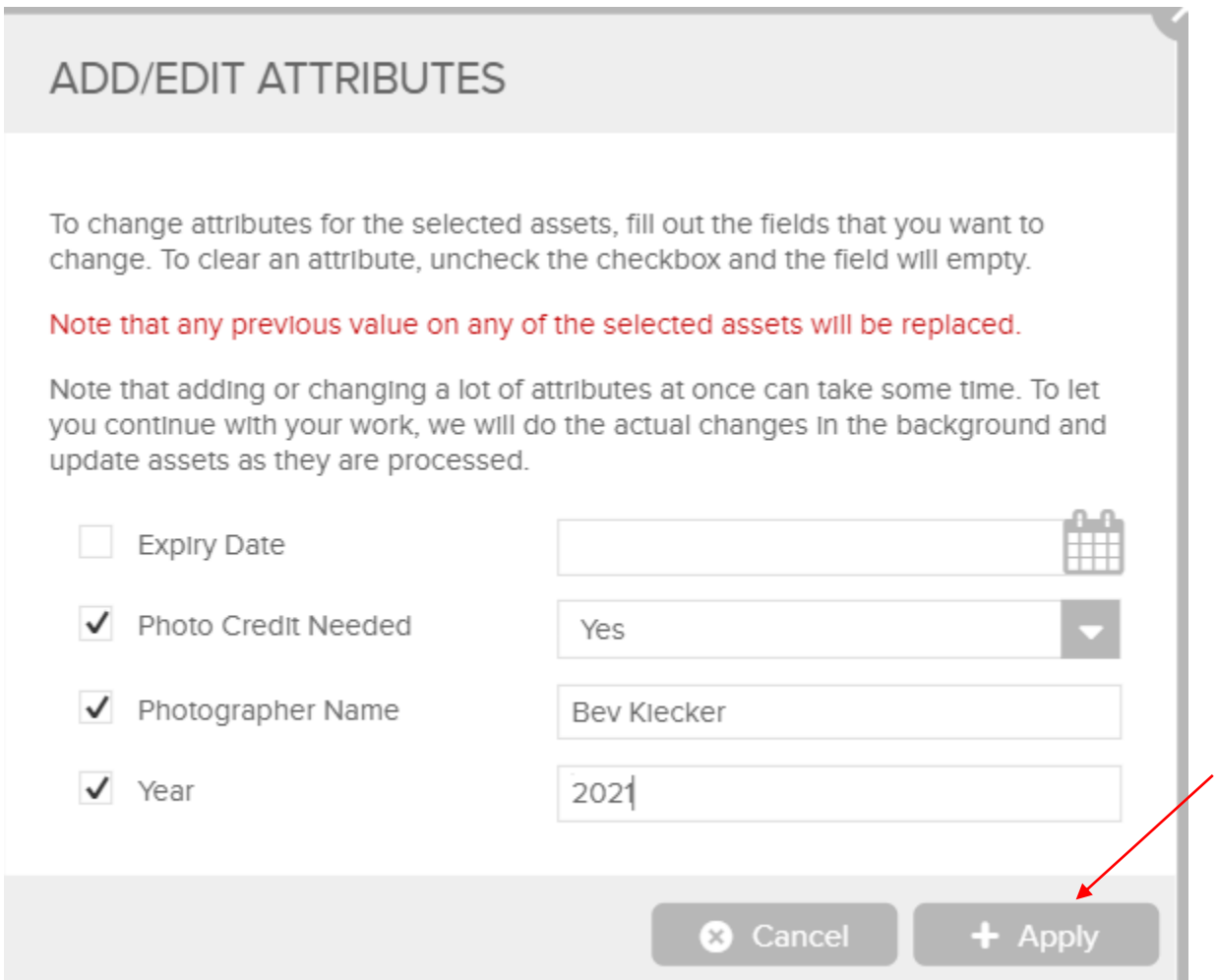

You do not need to add keywords or descriptions.

# 7. Send for approval

Send For Approval >

Submit assets now and choose Jeanette Nelson as the approver. Click DONE. Log out using the dropdown by your name in top right.

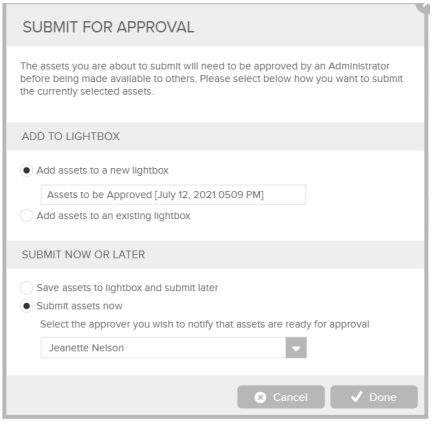